## 2022-2023

PIC/PIBIC PROGRAMA DE INICIAÇÃO

PROGRAMA DE INICIAÇÃO **EM DESENVOLVIMENTO** TECNOLÓGICO E INOVAÇÃO

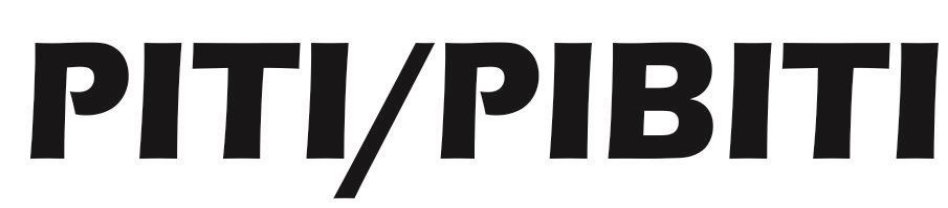

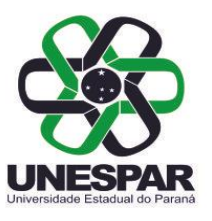

Pós-Graduac

## **Orientações para efetuar a exportação do Lattes atualizado e com definição de período**

Pró-Reitoria de Pesquisa e Pós-Graduação Diretoria de Pesquisa

Fevereiro de 2022

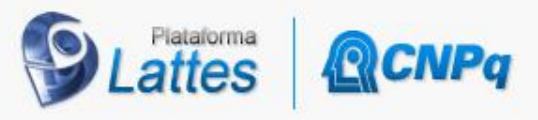

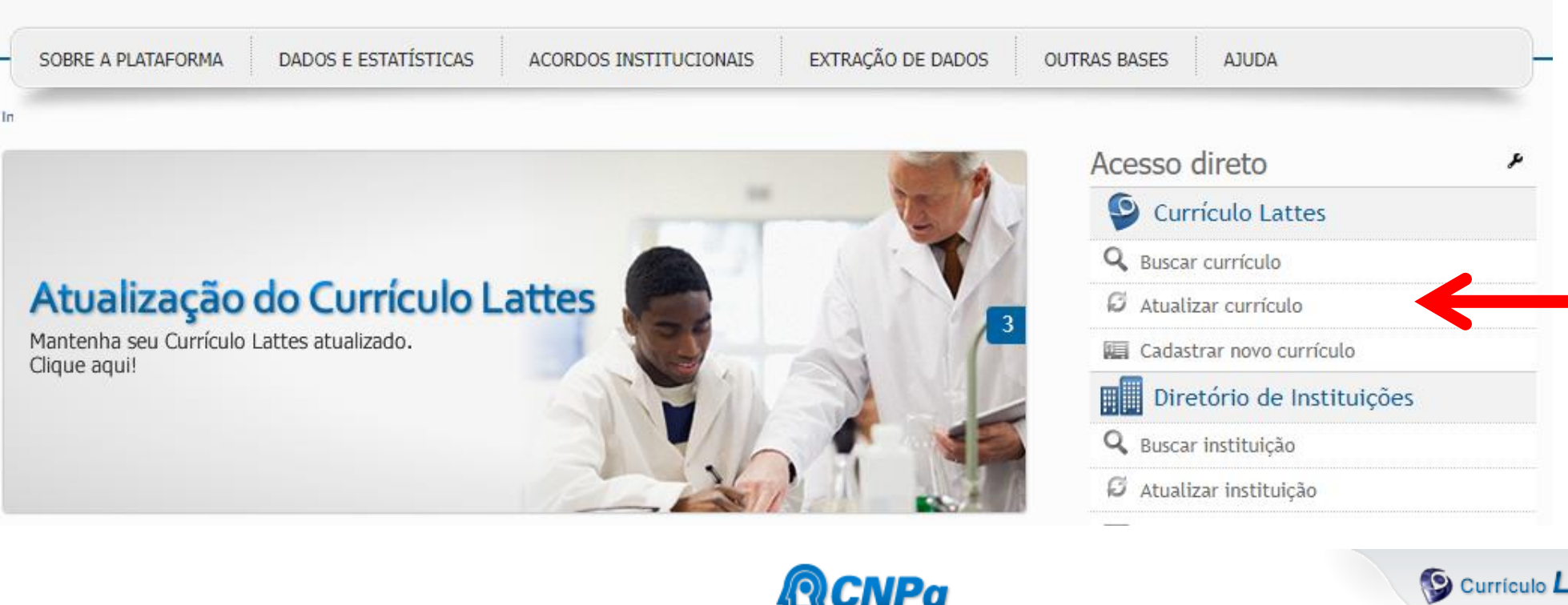

Acessar a plataforma com login e senha.

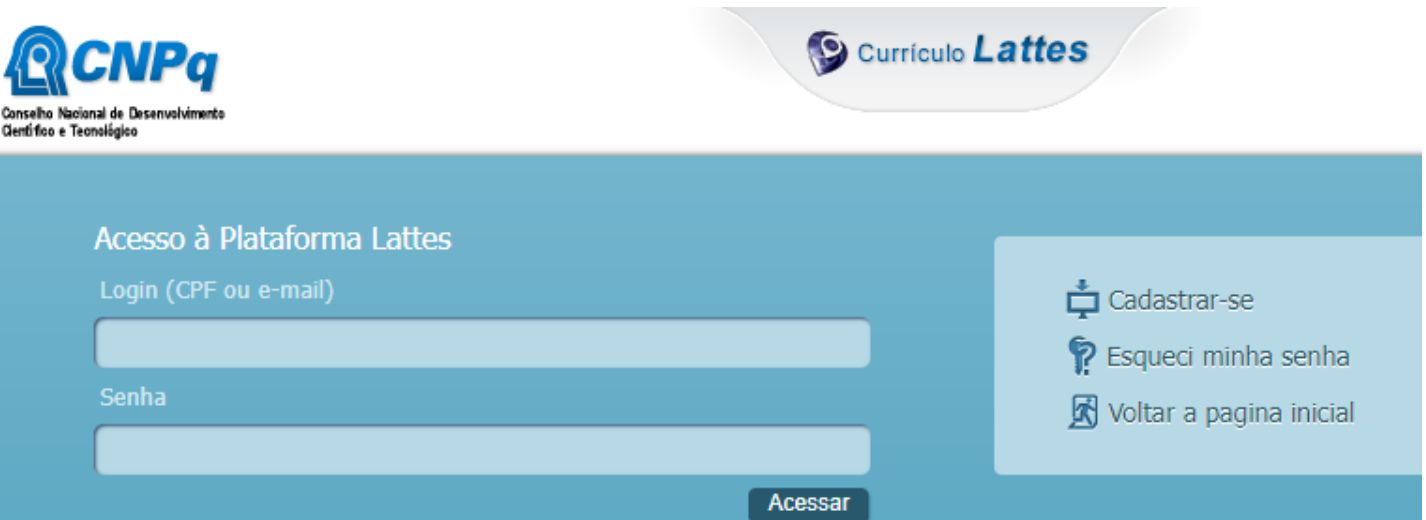

 $324477$ 

Q

 $\bullet$ 

Pesquisar...

Acessar a

página da

plataforma

Lattes em:

[lattes.cnpq.br](https://lattes.cnpq.br/) e

selecionar

"Atualizar

currículo"

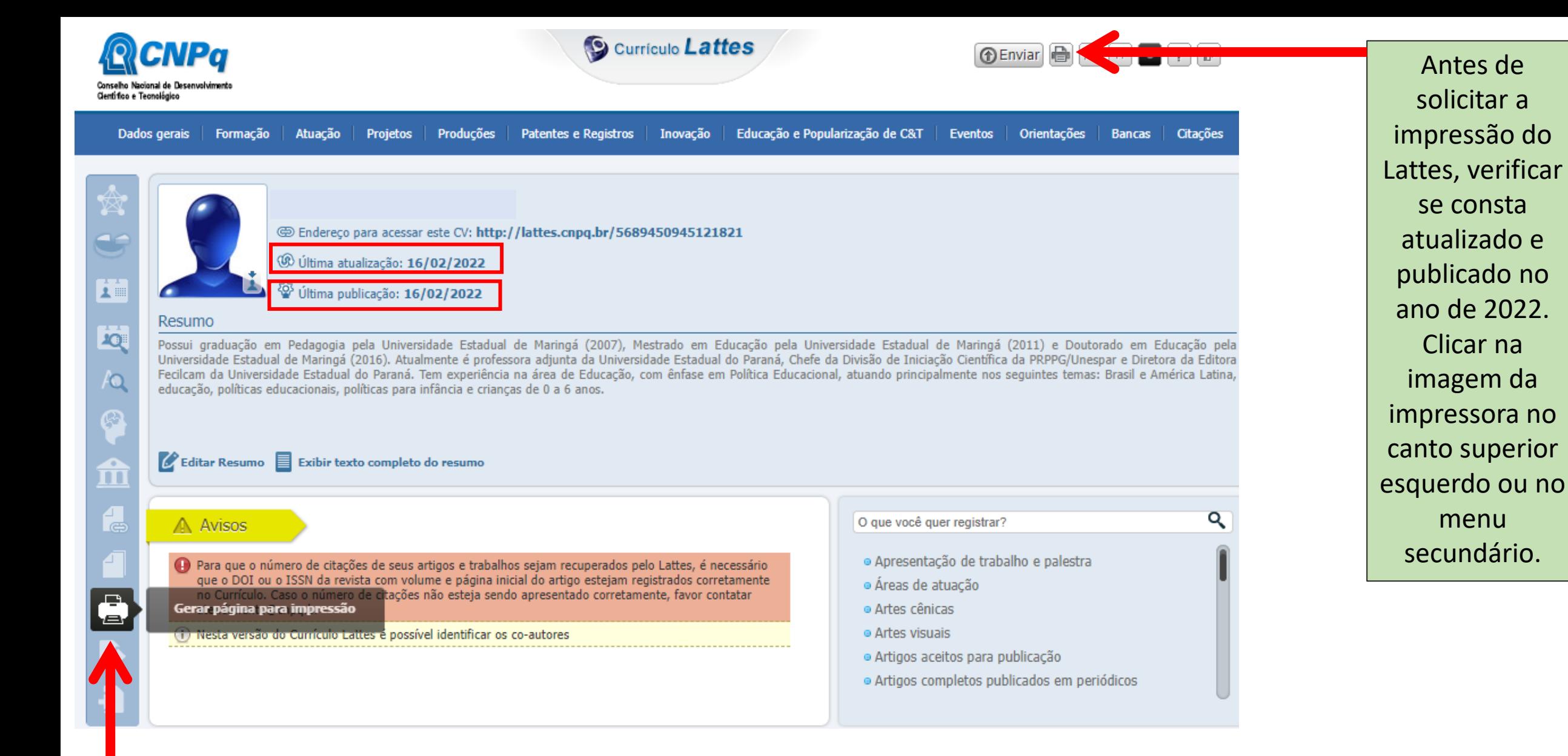

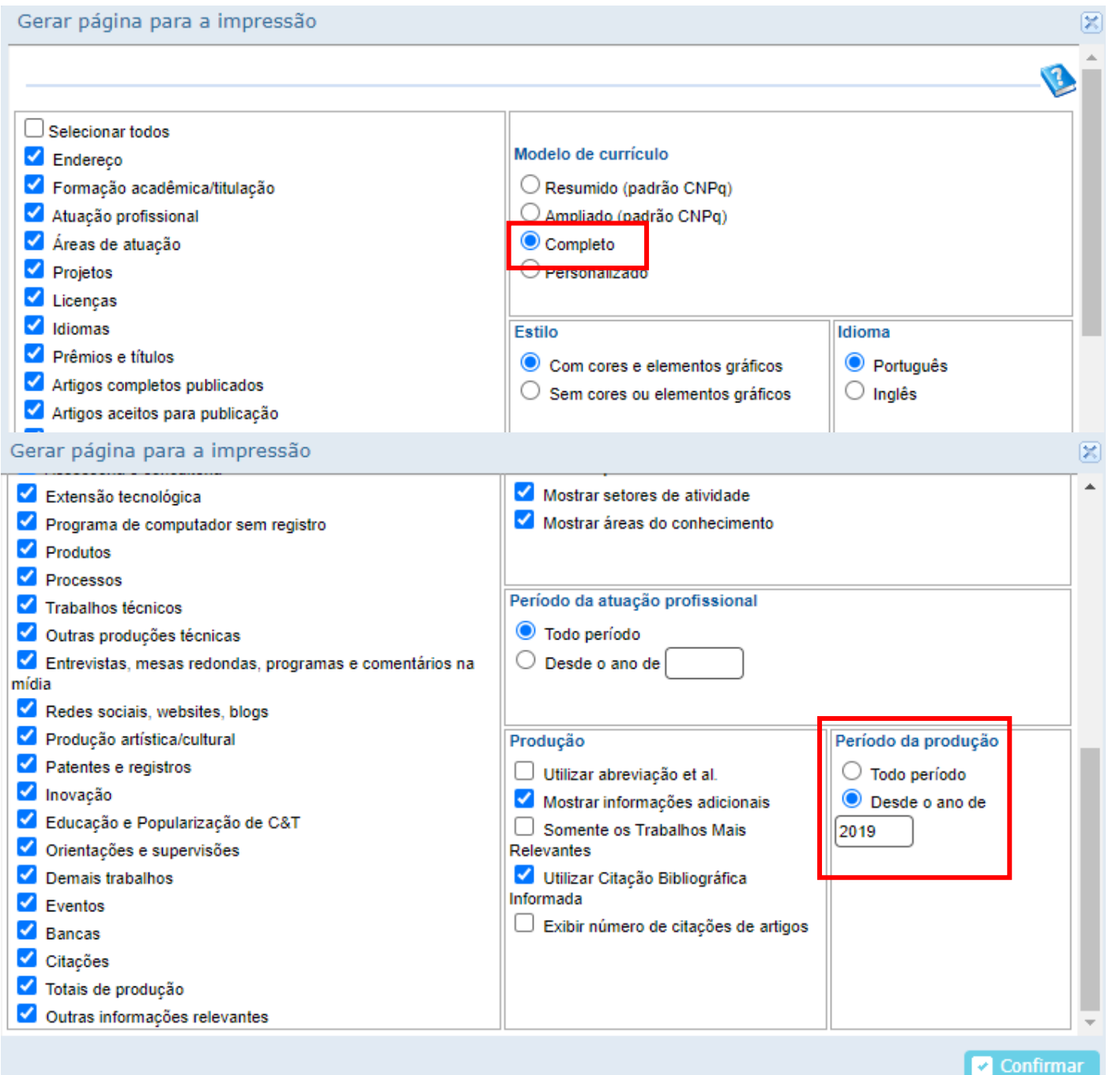

Na aba "Gerar página para a impressão" deve-se selecionar o Modelo de Currículo Completo, descer a barra de rolagem e no item "Período da Produção" selecionar o campo "desde o ano de" e indicar o período inicial:

2019 para todos os/as docentes e; 2018 para as pesquisadoras em licença maternidade entre os anos de 2019 a 2021

Clicar em "Confirmar"

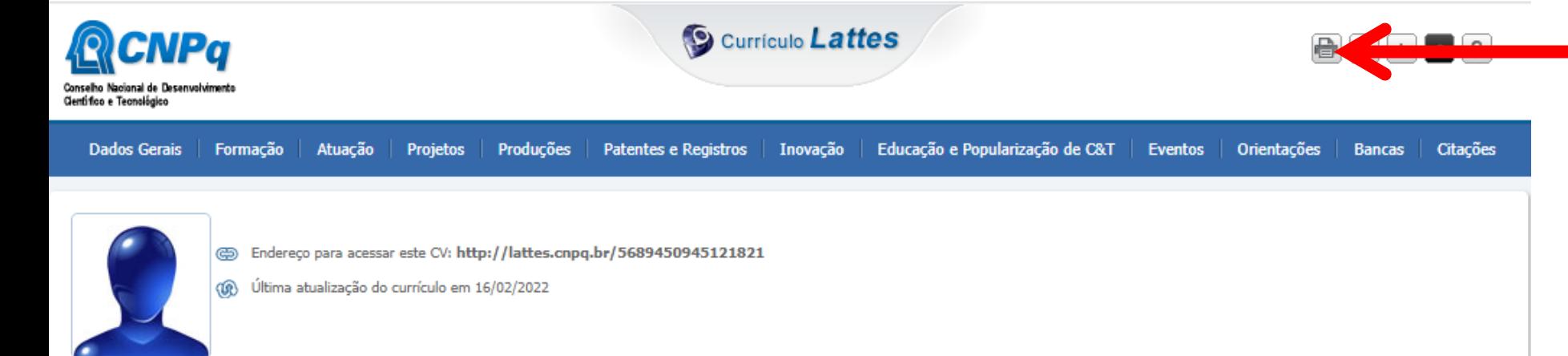

## Resumo informado pelo autor

Possui graduação em Pedagogia pela Universidade Estadual de Maringá (2007), Mestrado em Educação pela Universidade Estadual de Maringá (2011) e Doutorado em Educação pela Universidade Estadual de Maringá (2016). Atualmente é professora adjunta da Universidade Estadual do Paraná, Chefe da Divisão de Iniciação Científica da PRPPG/Unespar e Diretora da Editora Fecilcam da Universidade Estadual do Paraná. Tem experiência na área de Educação, com ênfase em Política Educacional, atuando principalmente nos seguintes temas: Brasil e América Latina, educação, políticas educacionais, políticas para infância e crianças de 0 a 6 anos. (Texto informado pelo autor)

A plataforma ira gerar o currículo com os dados a partir de 2019 (ou 2018 se for o caso) em uma nova aba de internet. Mais uma vez o/a docente irá solicitar a impressão do Lattes.

Nome civil

**Nome** 

Dados pessoais

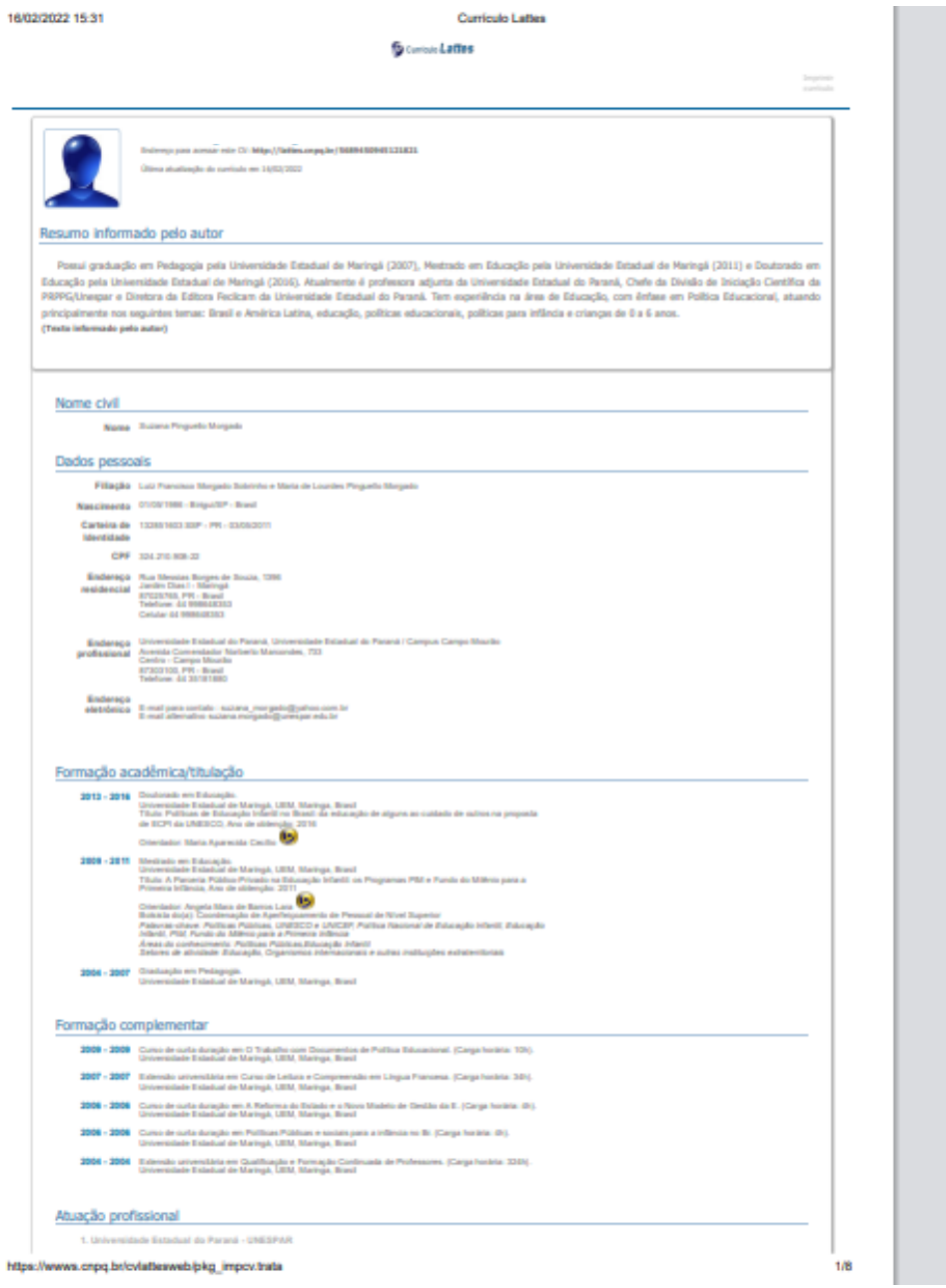

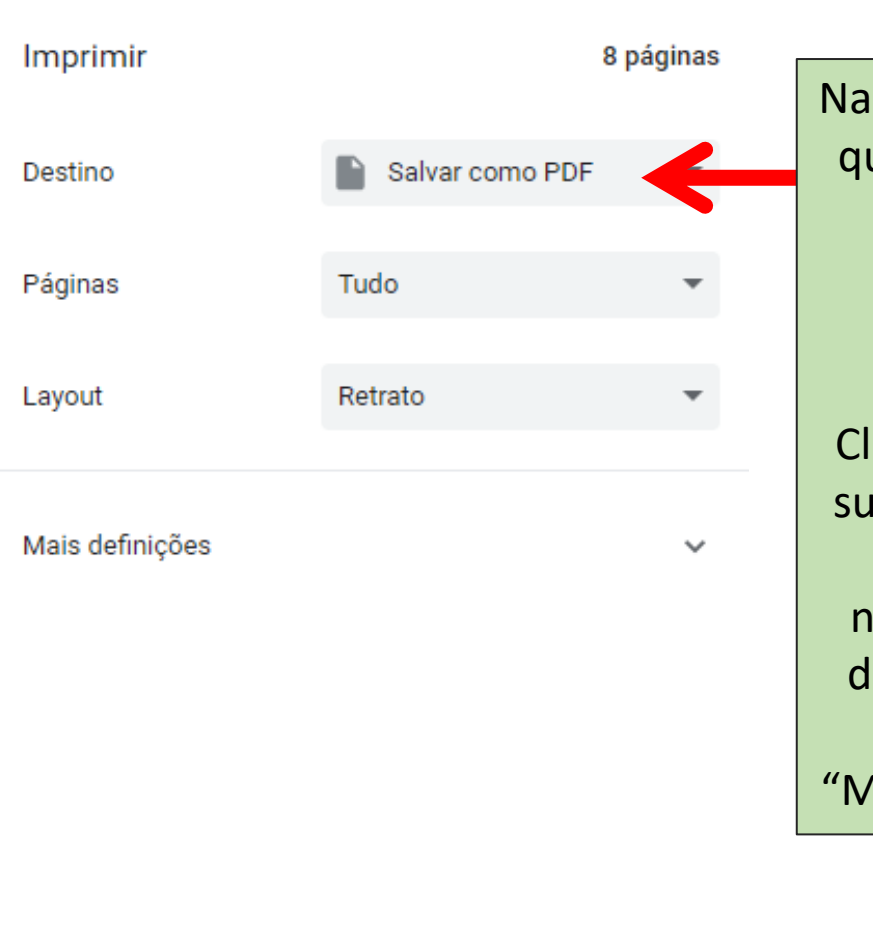

caixa de impressão ue será aberta, o/a docente deve escolher como destino a opção "Salvar em PDF". lique em "Salvar" – gerimos renomear o arquivo para o nome completo do locente e o ano de atualização, ex: laria da Silva 2022".

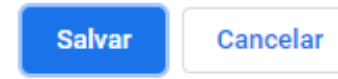